## 关于节能环保服务企业基本信息数据库完善的通知

各节能环保服务企业:

根据业务主管部门工作要求,为推进节能环保服务企业 队伍建设,实现信息库网络数字化管理,请各会员单位尽快 通过网络,完成企业基本信息修改及完善工作。有关事项如 下:<br>下:

一、填报范围

协会(含电机专委会)所有副会长、理事及会员单位。

二、填报时间

2024 年 3 月 8 日至 3 月 31 日。

三、填报入口

请登录"上海市节能环保产业网"(www.emcsh.org), 点击"会员信息数据库",进入"数字化会员管理系统"页 面,具体填报操作见附件。

所有信息经网络填报提交后,无需提交纸制版。

#### 四、填报要求

1、请相关人员在规定时间内,根据企业的实际情况, 填报及完善信息,确保信息的准确性和完整性。

2、首次注册后,请牢记用户名及密码。如因人员变更 等特殊情况而丢失密码,请与协会工作人员联系。

3、为向各会员单位提供更好的服务,请相关人员每年 至少一次登录会员管理系统,核实企业信息是否有变更。若 发生变更,请及时修改,修改无次数限制。

### 五、联系方式

联系人:柳 燕

1

联系电话: 60805419, 13681811316 (同微信) 邮箱: [liuy@secepsa.com](mailto:liuy@secepsa.com)

附件:《数字化会员管理系统操作手册》

上海市节能环保服务业协会

2024 年 3 月 8 日

附件:

# 数字化会员管理系统操作手册

### 一、注册及登录

1、首次登录系统,默认跳转至"欢迎登录"界面; 2、点击"注册"按钮,跳转至注册界面。

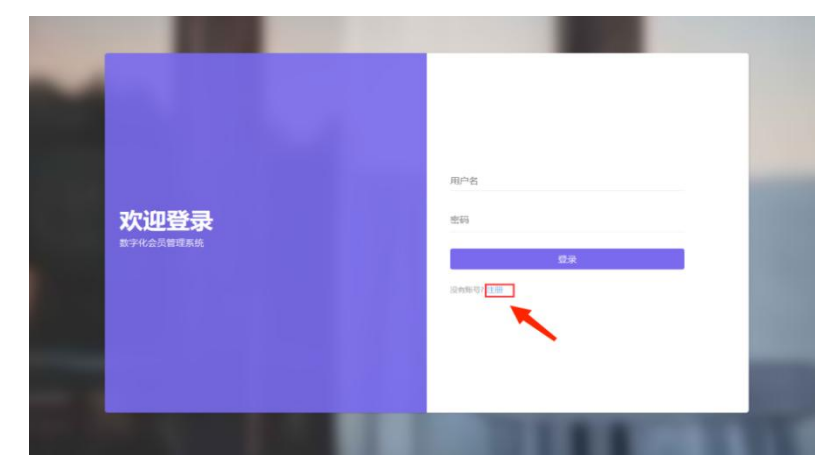

3、首次注册时,用户名请填写企业组织机构代码,密 码自行设定并牢记。若注册不成功,请核实代码证号码是否 填写错误,或联系协会工作人员。

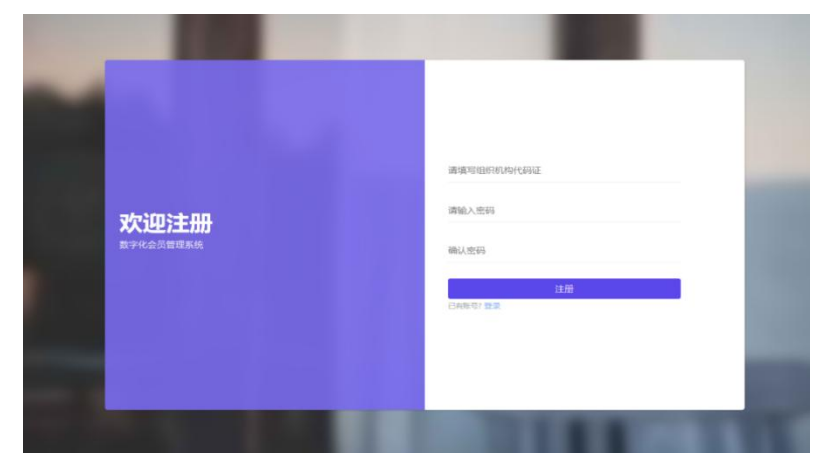

4、使用组织机构代码及密码登录系统后,如需修改密 码,请点击右上方企业名称,选择【修改密码】。

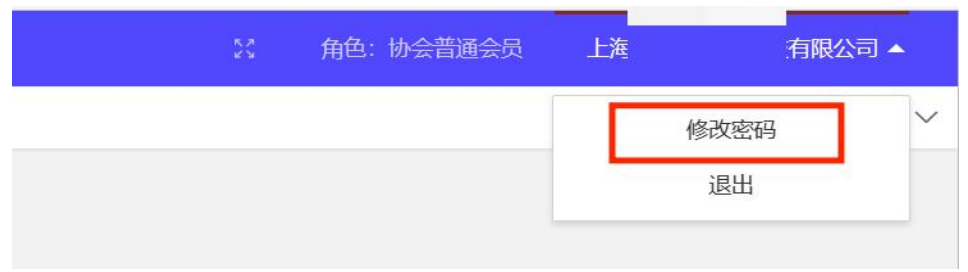

## 二、会员基本信息修改及完善

1、在"会员管理系统"界面。点击左侧导航栏【会员 管理】--【会员基本信息】,选择企业名称,可以查看系统 中企业目前已有信息,如需修改,请点击"编辑会员信息"。

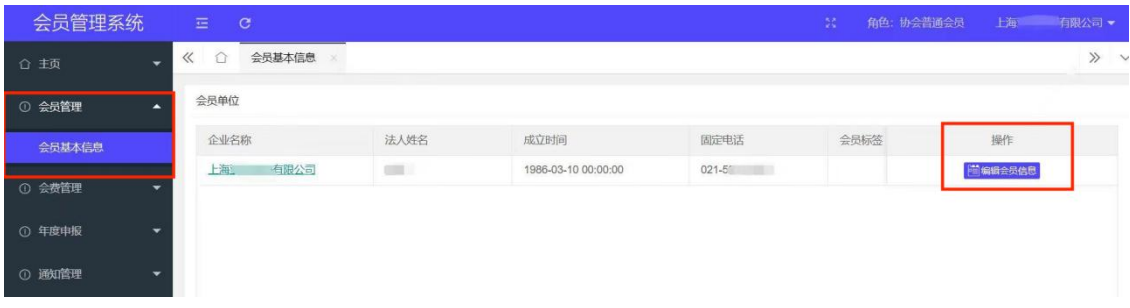

2、请根据企业实际情况,修改及完善基本信息、专业 信息、财务状况等内容,尽可能将空缺部分全部补充完整。

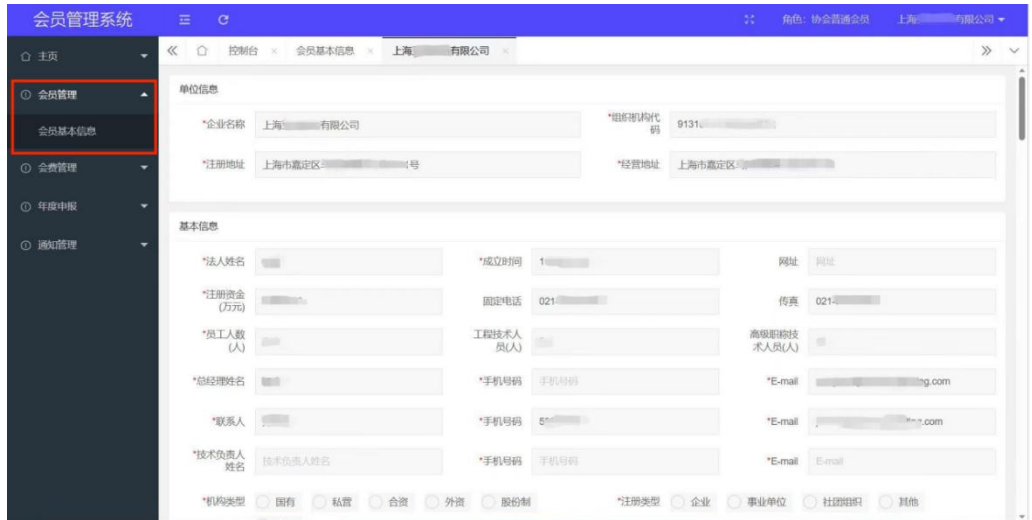

3、"基本信息"中的邮箱,请反复核对,勿填写错误。 后续协会的各类活动、会议、培训等通知将通过此管理系统 发送至填写的邮箱。

4、"专业信息"中的"节能环保业务范围",包括服务

领域、服务地区、服务内容等,为多选项。

5、"附件上传"中不同材料请根据不同格式文件要求上 传。

6、请及时保存所填写的信息,带"\*"号为必填项,需 将必填项全部填写完成后才可提交。

### 三、会费管理

1、点击左侧导航栏【会费管理】--【会费管理】,选择 开始和结束年份,可以查看本企业的会费缴纳情况。

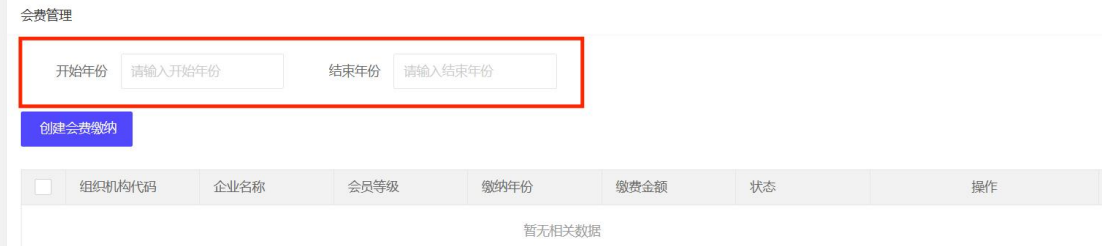

2、企业无法自行修改会费缴纳状态,如显示状态与实 际情况不符,请联系协会工作人员。